Web Client (OWA) – mail.sfu.ca

1. In the OWA calendar view, ensure your personal calendar (called Calendar) is visible

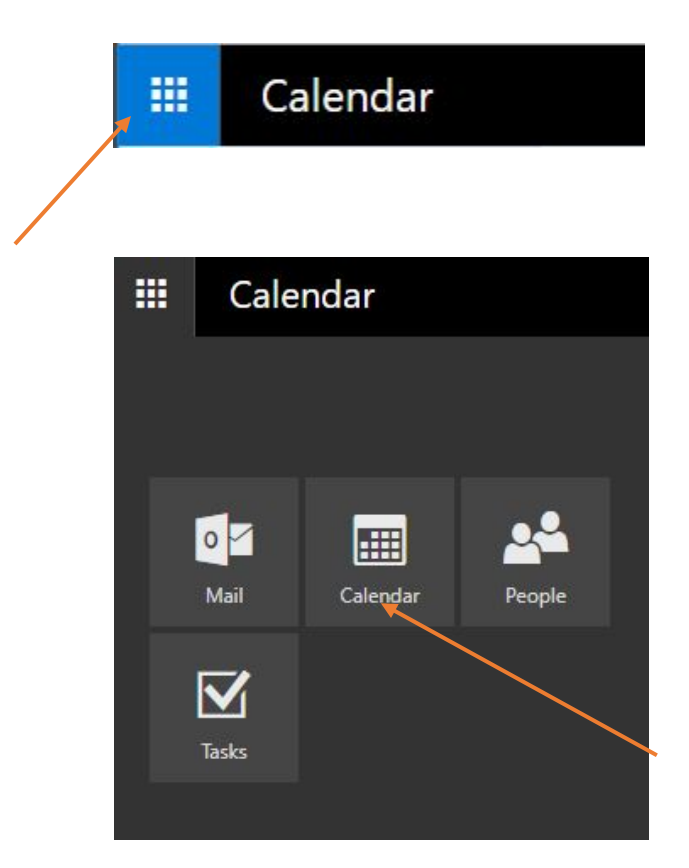

2. In the timetable grid, click on the desired date/time

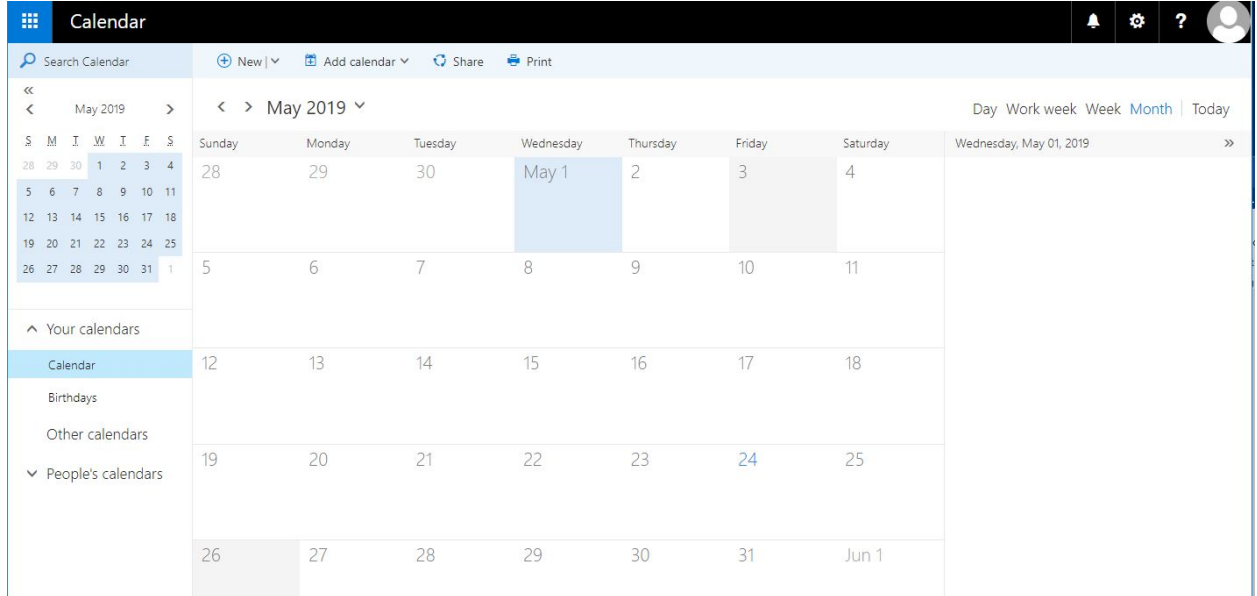

3. Enter a meeting/appointment title, then click on Scheduling assistant (upper-right, near People)

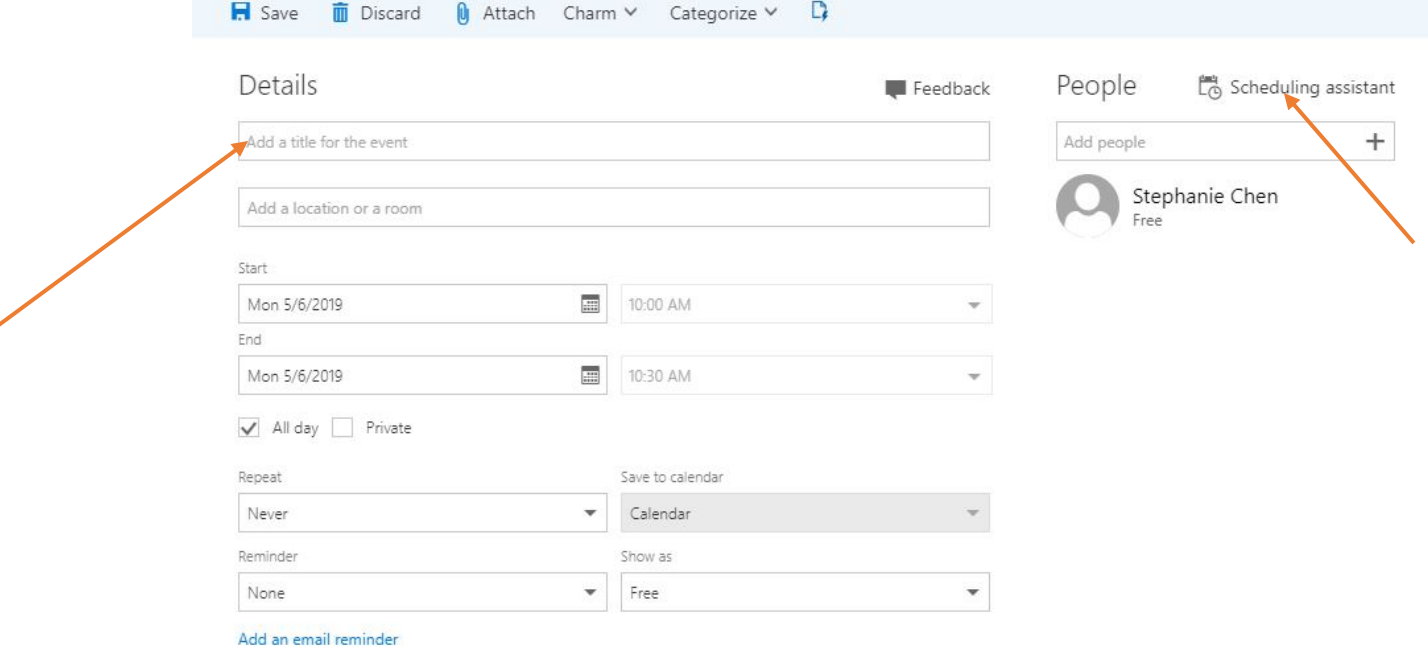

a. In the Attendees field, **type loc-blu,** then **select Search Directory** 

![](_page_1_Picture_20.jpeg)

4. Select the FHS room you wish to book

![](_page_2_Picture_1.jpeg)

5. The room is added to the meeting. Make sure the meeting room is "free" for your selected date/time. Add other attendees, and modify other aspects of the meeting as needed. Press OK to save.

![](_page_2_Picture_78.jpeg)